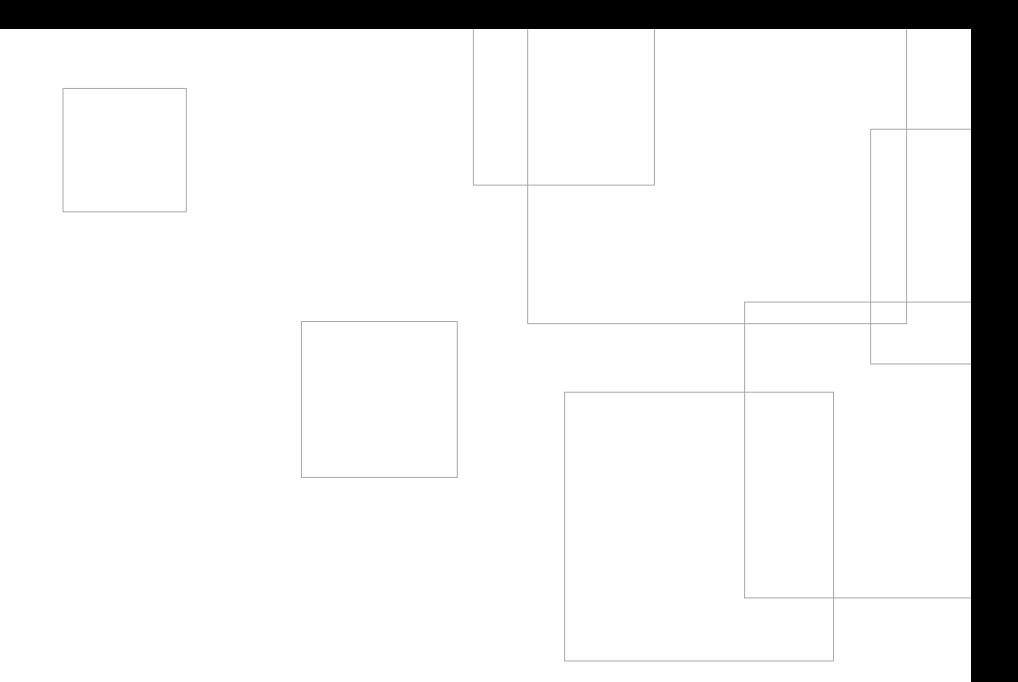

# Erste Schritte mit Ihrem SILHOUETTE CAMEO

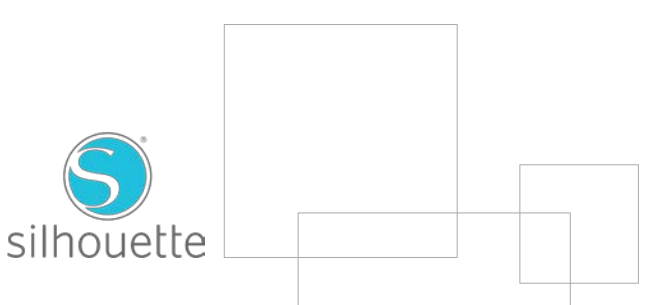

# Anschließen des Silhouette CAMEO®

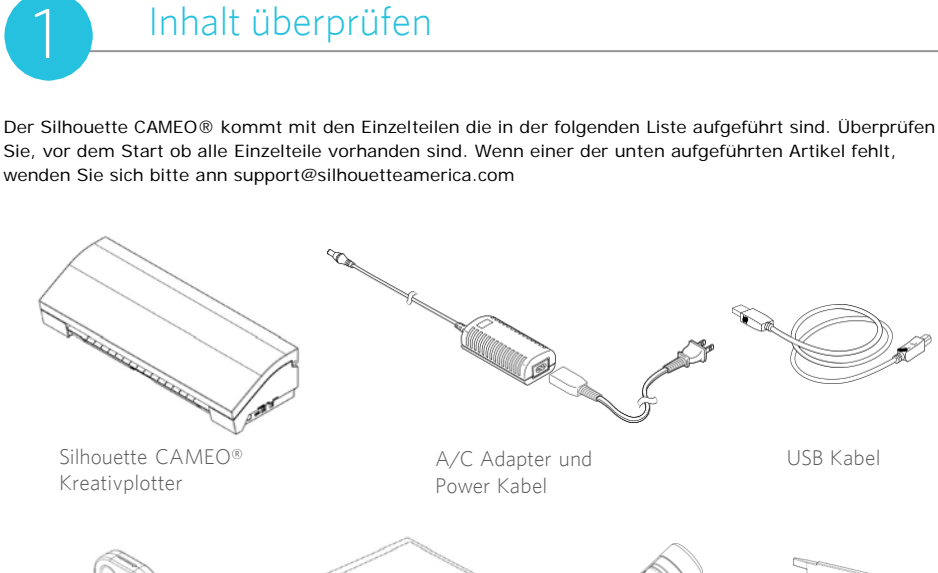

Crosscuter

12" Schneidematte

Bluetooth®- Entfernungsprogramm

Nehmen Sie den Silhouette CAMEO® aus dem Karton und entfernen Sie die drei Klebestreifen und den Schaumstoff, wie im folgendem Diagramm angezeigt. Die Klebestreifen und der Schaumstoff werden verwendet, um die beweglichen Teile wären des Transports zu sichern.

AutoBlade

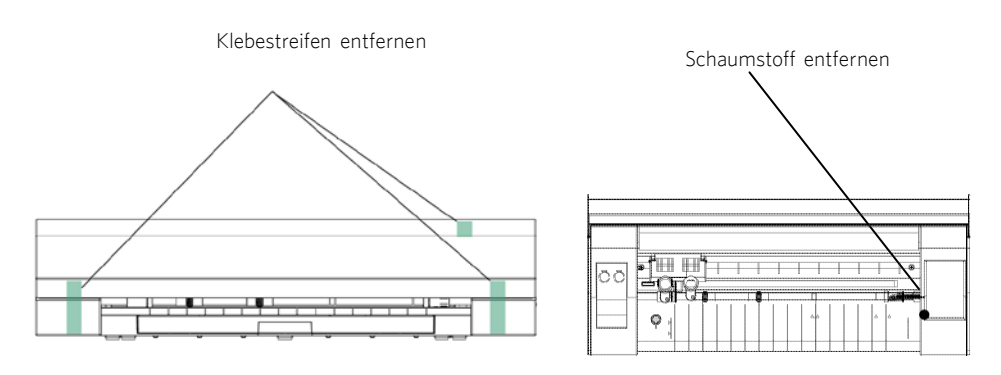

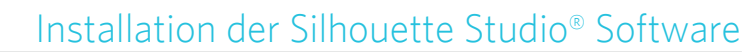

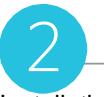

#### Installation

- 1. Gehen Sie auf www.silhouetteamerica.com
- 2. Klicken Sie den blauen "Update Software" Button oben am Bildschirm.

3. Unter "Silhouette Studio" klicken Sie auf den Download-Link. Bitte stellen Sie sicher, dass Sie das richtige also Ihr Betriebssystem wählen (Windows oder MAC).

FÜR WINDOWS: Gehen Sie durch den Installationsvorgang, indem Sie den Anweisungen auf dem Bildschirm folgen. Wenn das Installationsfenster nicht automatisch angezeigt wird, gehen Sie in das Downloadverzeichnis und öffnen die Datei setup.exe. Wenn ein Dialogfenster

"Neue Hardware gefunden" angezeigt wird, folgen Sie den empfohlenen Anweisungen des Systems.

FÜR MAC: Ziehen Sie das Silhouette Studio® Programmsymbol in den Programme-Ordner um Silhouette Studio® zu installieren.

## 3 Verbinden des Silhouette CAMEO®

Sobald die Silhouette Studio®-Software installiert ist, schließen Sie den Silhouette Cameo® an die Stromversorgung an. Dann schließen Sie den Silhouette an Ihren Computer mit dem mitgelieferten USB-Kabel an, wie in der Abbildung dargestellt.

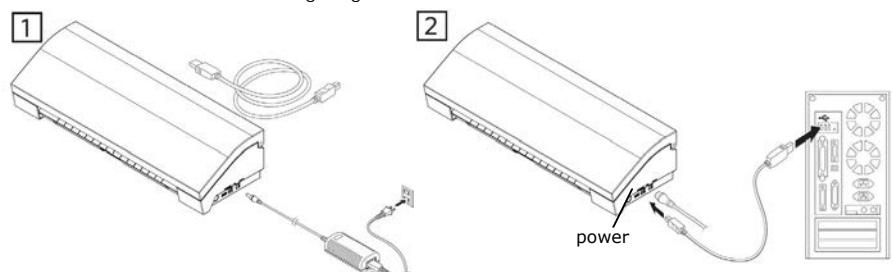

Schalten Sie das Gerät an indem Sie den Netzschalter drücken. Folgen Sie den Touchscreen Anweisungen, um Ihre Sprache zu wählen und die Ersteinrichtung durchführen. Wenn Ihr PC ein Dialogfeld "Neue Hardware gefunden" anzeigt, folgen Sie den Anweisungen zur Treiber Installation.

#### Bluetooth®

Der Silhouette Cameo® ist Bluetooth® kompatibel und ermöglicht die drahtlose Kommunikation. Der "Silhouette Cameo® Bluetooth® Edition" enthält einen vorinstallierte Bluetooth®-Adapter. Der Bluetooth®-Adapter ist auf der Unterseite der Maschine in einem Fach zugänglich durch einen Schraubendreher.

Um Ihr Bluetooth®-fähiges CAMEO 3 anzuschließen, stellen Sie sicher, dass Bluetooth® aktiviert ist. Sie sollten in der oberen linken Ecke Ihres CAMEO-Bildschirms ein Bluetooth®-Symbol sehen. Sollte dort keins angezeigt werden, aktivieren Sie Bluetooth® im Menü "BLUETOOTH", das in den Geräteeinstellungen von CAMEO 3 zu finden ist(101).

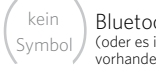

Bluetooth® ist ausgeschaltet (oder es ist kein Bluetooth®-Adapter vorhanden)

Bluetooth® ist aktiviert, aber nicht verbunden

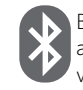

Bluetooth® ist aktiviert und verbunden

Erste Schritte mit dem Silhouette CAMEO® 2 Markieren Sie im Menü "Silhouette" am oberen Rand Ihrer Silhouette-Studio®-Software die Option "Bluetooth-Cutter hinzufügen…". Es wird ein Dialogfeld mit Bluetooth®-Geräten angezeigt. Wählen Sie aus der Geräteliste die Option CAMEO 3, und die Software beginnt mit der Synchronisation. Nach wenigen Sekunden zeigt der Status des CAMEO im Bereich AN SILHOUETTE SENDEN "Fertig" an, und das Setup ist abgeschlossen.

# Schneiden mit Ihrem Silhouette CAMEO®

# ffnen der Silhouette Studio® Software

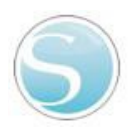

Suchen Sie das Silhouette Studio® Icon auf dem Desktop, oder im Start Menu ihres PC (im Anwendungs-Ordner auf Ihrem Mac®). Doppelklicken Sie das Icon zum Start des Programms.

Sobald Silhouette Studio® geladen ist, sehen Sie eine leere 12" x 12" Seite auf Ihrem

Bildschirm.

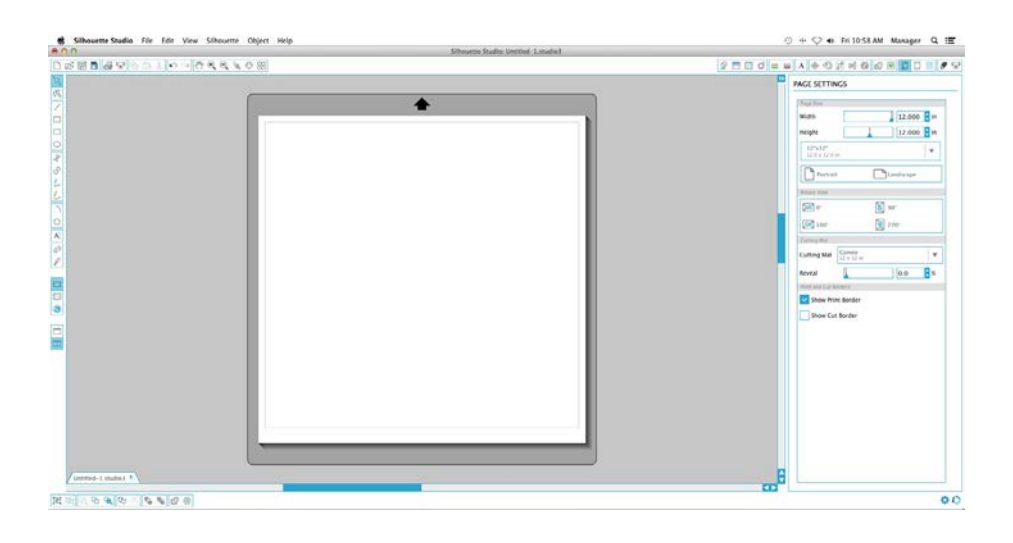

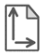

Wenn Sie die Seitenmaße oder Orientierung ändern möchten, können Sie diese Einstellungen im Tab Design-Einstellung, welcher auf der rechten Seite bereits in einem Panel geöffnet ist, ändern.

Um in Zukunft zum Tab Design-Seiteneinstellungen zu gelangen, klicken Sie auf die Schaltfläche Design-Einstellungen in der Optionen Werkzeugleiste in der oberen rechten Ecke des Fensters.

HINWEIS: Um die Maßeinheiten aus dem US-System auf das metrische System zu ändern, Unter dem Maße Bereich des Dialogs Einstellungen Box finden Sie verschiedene Maßeinheiten

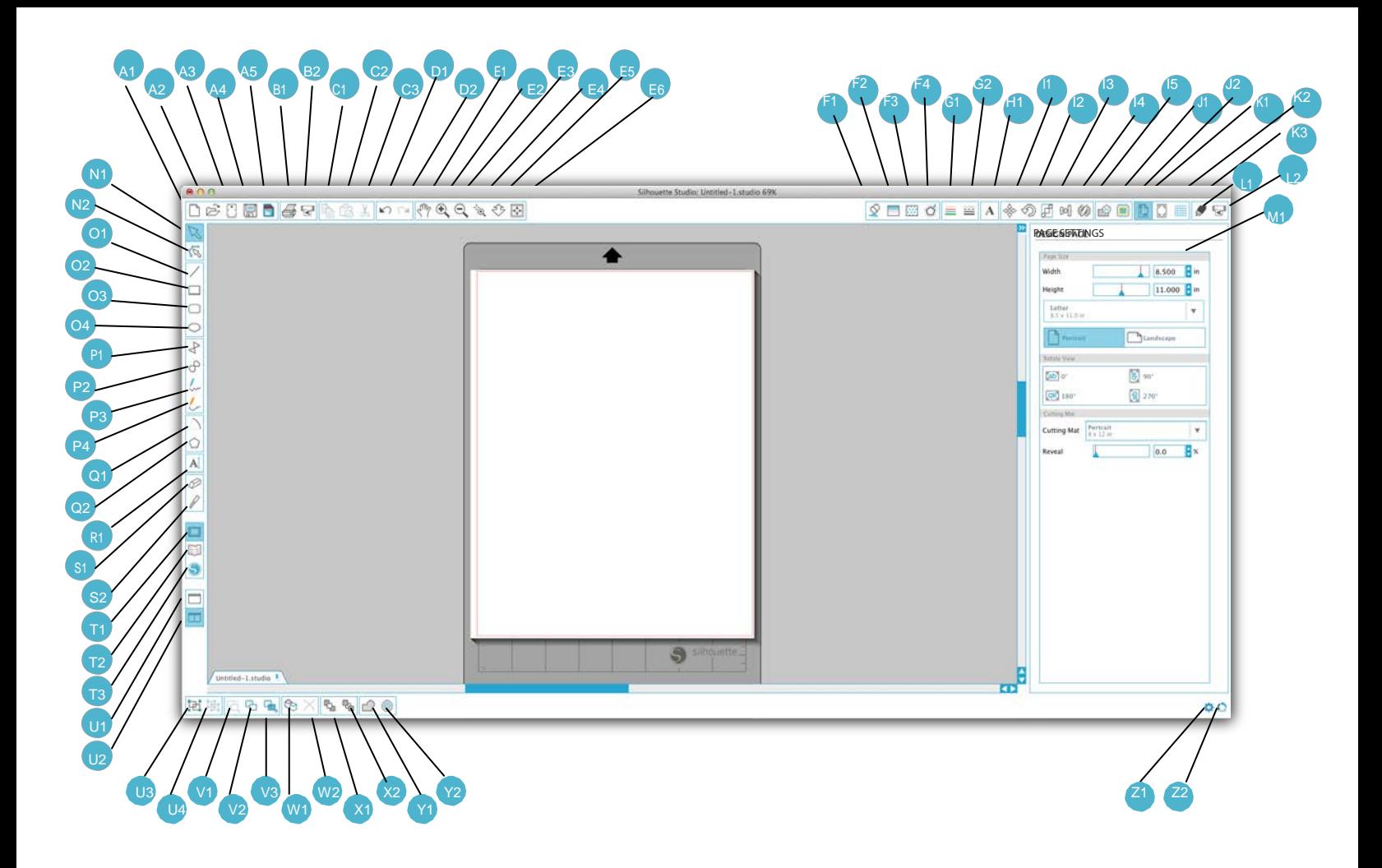

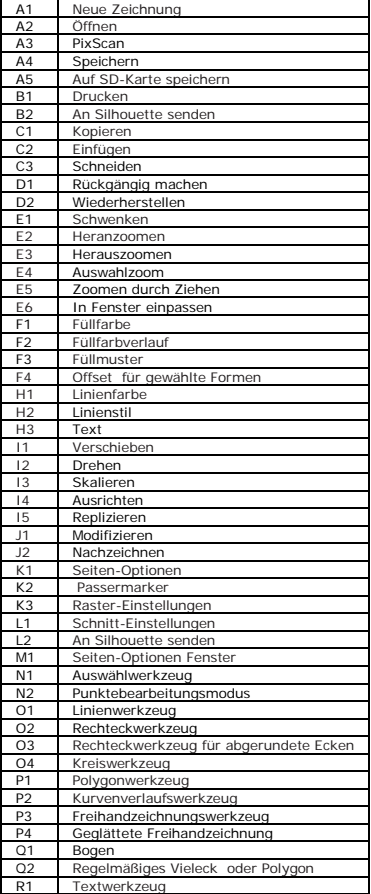

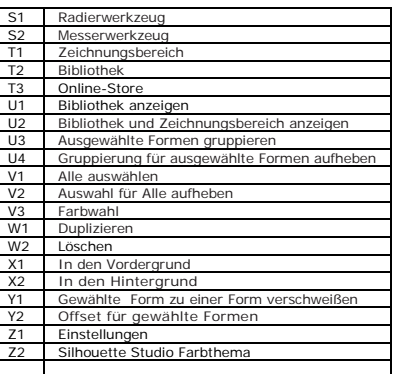

# Erstellen von Text

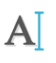

Klicken Sie auf das Textwerkzeug auf der Symbolleiste auf der linken Seite des Bildschirms, um Buchstaben oder Wörter in einer beliebigen Schriftart zu erstellen und auszuschneiden. Danach klicken Sie einfach irgendwo auf der Seite und können direkt mit der Eingabe des Textes beginnen.

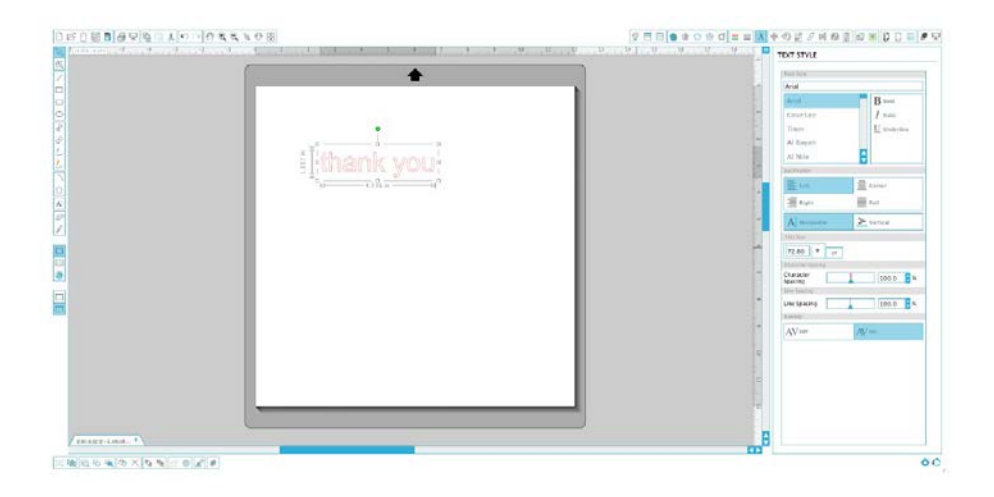

Nachdem Sie auf die Seite mit dem aktivierten Textwerkzeug geklickt haben, wird ein blinkender Textcursor angezeigt. Geben Sie Buchstaben, Wörter oder Redewendungen, ganz nach Wahl ein.

Während Sie den Text erstellen oder bearbeiten, öffnet sich das Menü Text Stil auf der rechten Seite Ihres Programmfensters. In diesem Fenster haben Sie die Möglichkeit, die Schriftart, Schriftgröße, Schriftstärke, Ausrichtung, Zeichenabstand und den Zeilenabstand zu ändern.

Benutzen Sie ihre Maus, um den Text zu markieren, bevor Sie Änderungen an der Schriftart, Schriftgröße, Schriftstärke etc. vornehmen. Sie können außerhalb des Textes klicken, um den Textbearbeitungsmodus zu verlassen und zu deaktivieren. Sie können jederzeit wieder zurückkehren, um den Text zu ändern, indem Sie auf den Text mit dem Auswählwerkzeug doppelklicken (platziert auf der linken Symbolleiste).

Um den Text der Seite zu verschieben, muss der Text zuerst durch Anklicken ausgewählt werden und kann dann an eine andere Stelle gezogen werden.

Um die Größe Ihres Textes zu verändern, muss der Text zuerst markiert werden und kann dann durch das Ziehen an einer Ecke des Kontrollpunktes verändert werden.

Um den Text zu drehen, muss der Text zuerst gewählt werden und kann dann durch das Ziehen des grünen Kreises, der sich oberhalb des Textobjekts befindet, gedreht werden.

# Schneiden einfacher Formen

Silhouette Studio® ist mit eingebauten Funktionen ausgestattet, die das Erstellen von einfachen Formen wie Kreise, Quadrate, Rechtecke, Linien, Polygone und Freihandzeichnungen ermöglichen. Jedes einzelne dieser Werkzeuge kann in der Symbolleiste auf der linken Seite des Silhouette Studio® Fensters gefunden werden.

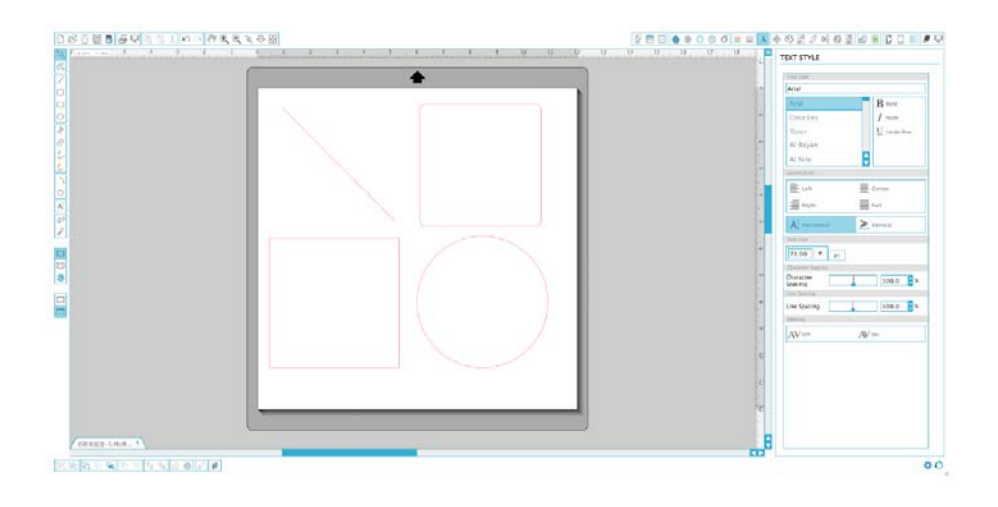

#### Linie

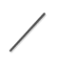

Um eine Linie zu zeichnen, muss das Linienwerkzeug auf der linken Seite der Symbolleiste ausgewählt werden. Durch das Klicken und Ziehen der Maus lässt sich eine Linie zeichnen oder aber auch durch das einmalige Klicken, um die Linie zu starten und ein weiteres Klicken, um die Linie zu beenden.

Wenn Sie beim Zeichnen die SHIFT Taste (Umschalttaste) gedrückt halten, so kann eine perfekte vertikale, horizontale oder 45-Grad Linie erzielt werden.

#### Rechtecke / Quadrate

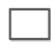

Um ein Rechtteck zu zeichnen, muss das Rechteckwerkzeug aus der linken Symbolleiste ausgewählt werden. Durch Klicken und Ziehen mit der Maus kann das Rechteck gezeichnet werden oder auch durch ein einmaliges Klicken, um einen Eckpunkt zu setzen und durch einen zweiten Klick, um den gegenüberliegenden Eckpunkt festzulegen.

Drücken Sie die SHIFT-Taste (Umschalttaste), während Sie ein Rechteck zeichnen, um ein perfektes Quadrat zu erstellen.

Drücken sie Die ALT-Taste (Optionstaste auf einem Mac®), um ein Rechteck von der Mitte anstatt von einem Eckpunkt zu zeichnen.

Drücken Sie die SHIFT-Taste und ALT-Taste gleichzeitig (Umschalttaste + Optionstaste auf Mac®), um ein perfektes Quadrat, zentriert auf Ihren ursprünglichen Klick, zu zeichnen.

# Ausschneiden Ihres Designs

### Die Schneidematte präparieren

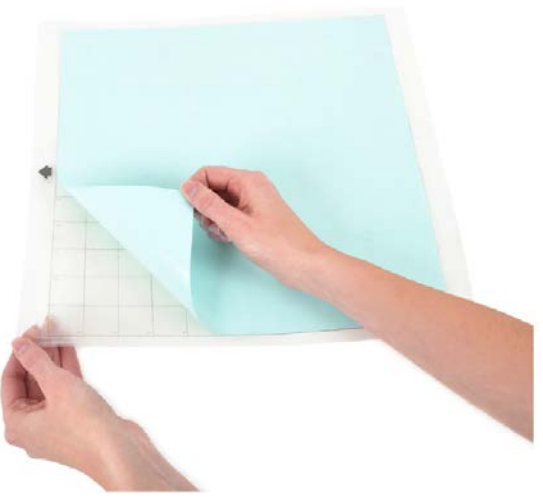

Entfernen Sie die haftabweisende Schutzfolie von der Schneidematte.

Legen Sie das Papier oder ein anderes Medium, wie dargestellt in dem Schema in Silhouette Studio®, auf die Schneidematte.

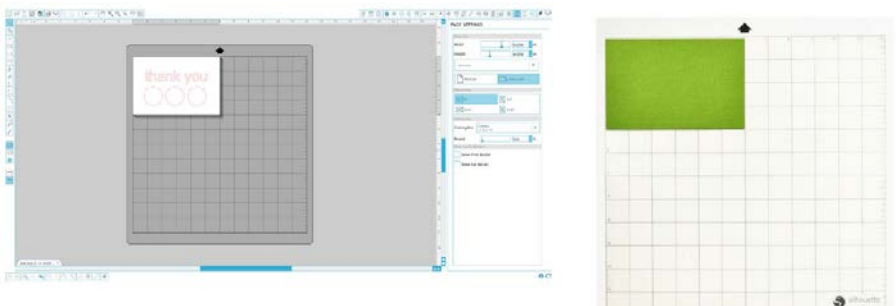

Falls Sie kein Bild auf der Schnittmatte in Ihrem Dokument auf dem Bildschirm sehen, dann klicken Sie bitte auf die Seiten-Optionen Schaltfläche in der oberen, rechten Ecke des Fensters.

Platzieren Sie das Bild auf dem Bildschirm genau an der Stelle, an der sie es auf der Matte schneiden möchten. Achten Sie darauf, dass Ihr Design sich innerhalb der roten Ränder der Seite befindet.

HINWEIS: Die mitgelieferte Schneidematte ist nicht für die Verwendung dünner Papiere geeignet. Für dünne Papiere verwenden Sie bitte die optional erhältliche, leicht klebende Schneidematte CUT-MAT-12LT-3T

### Vorbereiten des Silhouette zum Schneiden

Schalten Sie Silhouette CAMEO® an, indem Sie die den Power-Button drücken und warten Sie, bis die Maschine startet.

Um eine Schneidematte in Silhouette einzuführen, platzieren Sie die Matte in der Mitte zwischen den weißen Rollen und drücken Sie auf den "Schneidematte laden"-Button.

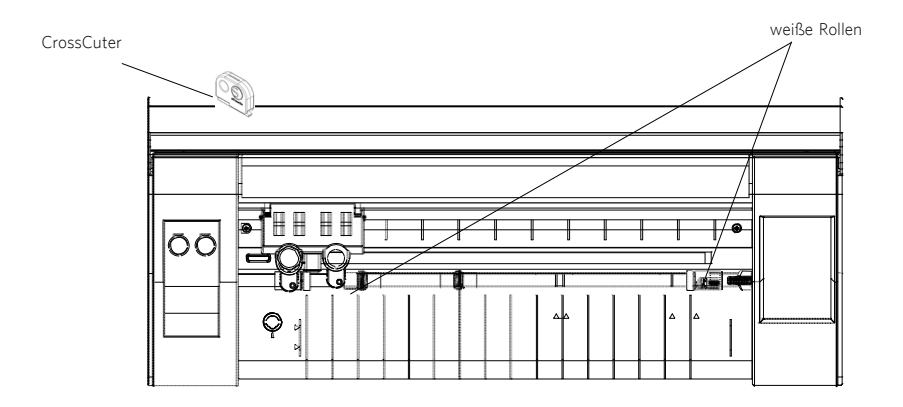

Wenn Sie ein Material laden, dass sein eigenes Trägermaterial hat und keine Schneidematte benötigt, platzieren Sie das Material in der Mitte und drücken Sie den "Medien laden"-Button.

Wenn Sie ein Material verwenden, das ohne Schneidematte geschnitten wird, können Sie den Querschneider auf der Rückseite der Maschine benutzen, um Ihre Projekt zu trimmen, nachdem es fertig geschnitten ist. Einfach den CrossCuter in die Schiene setzen und in Pfeilrichtung, wie auf dem CrossCuter angegeben, durch das Material schieben. Der CrossCuter kann in dem Ablagefach.

### Einstellen der Rollen für kleinere Medien

Durch Einstellen der Rollen auf der Hauptrollenwelle kann der Silhouette Cameo® die folgenden Medienformate schneiden: A4, Letter, 12 "und 13".

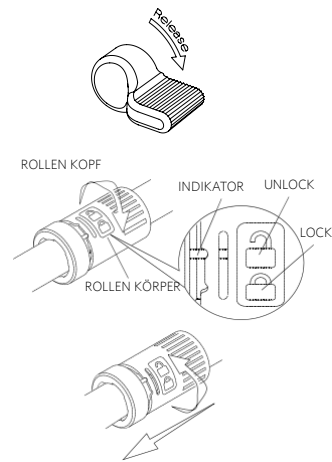

Suchen Sie den Entriegelungshebel auf der rechten Seite und im Uhrzeigersinn drehen.

Greifen Sie den Rollenkörper und Rollenkopf und drehen in die entriegelte **LOCK Position.** 

Schieben Sie die Walze in die gewünschte Position und drehen, bis er einrastet.

## Messer

Verschiedene Arten von Messer, werden mit verschiedenen Methoden eingestellt. Eine Anleitung wie alternative Messertypen eingestellt werden finden Sie auf der Klingenverpackung. In allen Fällen führt eine höhere Klingen-Einstellung dazu, dass die Klinge weiter heraussteht und so für dickere Materialien verwendet werden kann. Siehe Silhouette Studio® für empfohlene Klingen-Einstellungen für verschiedene Materialien.

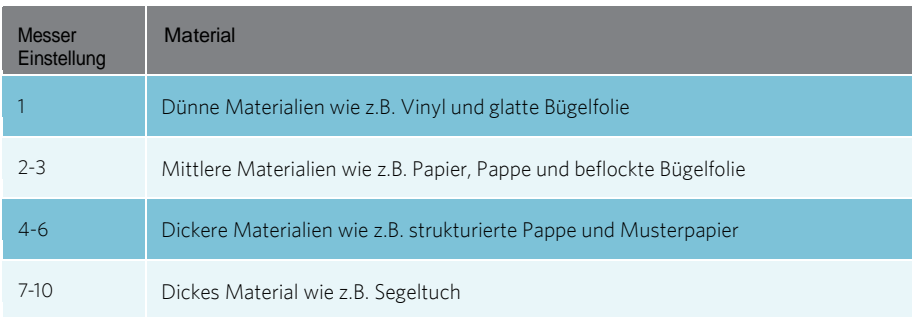

Das AutoBlade kann sich automatisch nach Ihren Software-Schnitt-Einstellungen anpassen. Um eine manuelle Einstellung des AutoBlade vorzunehmen, setzen Sie die Spitze der Klinge in die Blattverstellung Buchse, wie dargestellt. Drücken Sie vorsichtig das Autoblade nach oben und unten in die Einstellfassung, bis die rote Anzeigelinie auf die gewünschte Einstellung zeigt.

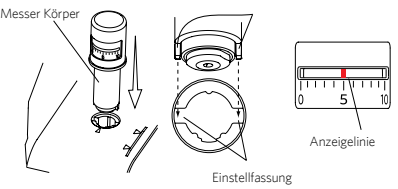

HINWEIS: Das AutoBlade kann nur im linken Werkzeughalter verwendet werden.

## Dual-Carriage Setup

Der CAMEO bietet einen Dual-Schneidkopf, um zwei verschiedene Werkzeuge gleichzeitig zu halten. Auf diese Weise können Sie eine Vielzahl von Aktionen im gleichen Job ausführen. Die beiden Halterungen sind rot markiert (oder Werkzeug 1 auf der linken Seite) und Blau (oder Werkzeug 2 auf der rechten Seite). Die Werkzeuge können austauschbar in jeder Halterung verwendet werden, mit Ausnahme des AutoBlade dies kann nur in der linken Seite eingesetzt werden.

Um ein Werkzeug in die gewünschte Halterung zu bringen, entriegeln Sie den Werkzeughalter durch ziehen des Verriegelungshebels. Legen Sie das Werkzeug in den Werkzeughalter und drücken Sie den Verriegelungshebel, um das Werkzeug zu sichern. Achten Sie darauf, dass das Werkzeug vollständig in die Halterung gedrückt ist.

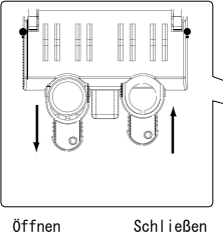

Verriegelungshebel

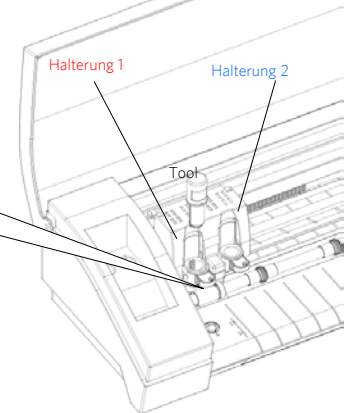

## Schneiden

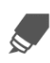

Klicken Sie in der Toolbar oben am Schirm auf den Button "Schnitt-Einstellungen". Die entsprechende Leiste erscheint an der rechten Seite des Bildschirms.

Wenn Sie mehrere Werkzeuge verwenden, können Sie zuweisen, welche Linien von welchem Werkzeug verwendet werden. Dies kann auf eine von zwei Arten erfolgen.

Bei Verwendung des Standard-Modus für Schnitte kann das Bild auf dem Arbeitsbereich ausgewählt werden, um dann das Werkzeug anzuklicken, dem das Bild zugewiesen werden soll.

Bei Verwendung des erweiterten Schneidmodus kann die Linienfarbe oder Füllfarbe des Bildes, welche dem Werkzeug zugewiesen werden soll, durch Anklicken des gewünschten Werkzeugs ausgewählt werden.

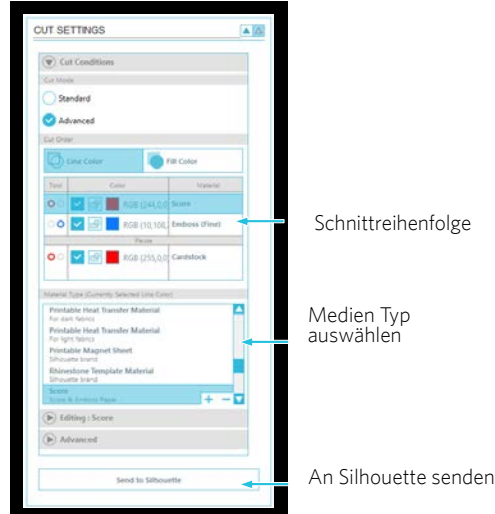

Die Schnittfolge (sofern vorhanden) können Sie im Menü "Schnitt-Bedingungen" anpassen.

In dem Schnitteinstellungsfenster befindet sich eine Liste an handelsüblichen Materialien Wählen Sie den geeigneten Medientyp von dieser Liste aus. Wenn die Medien nicht in der Liste erscheinen, dann kann aus der Liste die Einstellung "Custom" ausgewählt werden, um die Einstellungen manuell anzupassen. Im Allgemeinen erfordern dickere Materialien eine höhere Dicke und aufwendige Designs eine langsamere Schnittgeschwindigkeit.

Nach Wahl der geeigneten Schnitt-Einstellungen klicken Sie auf die Taste "An Silhouette senden" in der rechten Leiste unten.

Sobald Silhouette fertig ist mit schneiden, drücken Sie "Unload" Button.

Ziehen Sie vorsichtig Ihren Ausschnitt ab. Ziehen Sie die übrig gebliebenen Papier / Medien von der Schneidematte.

Verwenden Sie eine Silhouette Scraper um überschüssige Papierstücke von der Matte zu schieben.

#### Designs durchsuchen

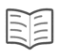

Klicken Sie auf die Bibliothek anzeigen Schaltfläche, um sämtliche Silhouette Designs, die Sie auf Ihrem Computer haben, anzuschauen.

Silhouette Studio® beinhaltet 100 freie Designs um den Start zu erleichtern. Verbinden Sie Ihren CAMEO mit Ihrem PC und schalten Sie Ihn ein, um die 100 freien Designs zu erhalten.

Klicken Sie auf die Alle Designs anzeigen Schnelltaste auf der linken Fensterseite von Meine Bibliothek, um alle 100 Designs zu sehen, die mit der Software geliefert wurden.

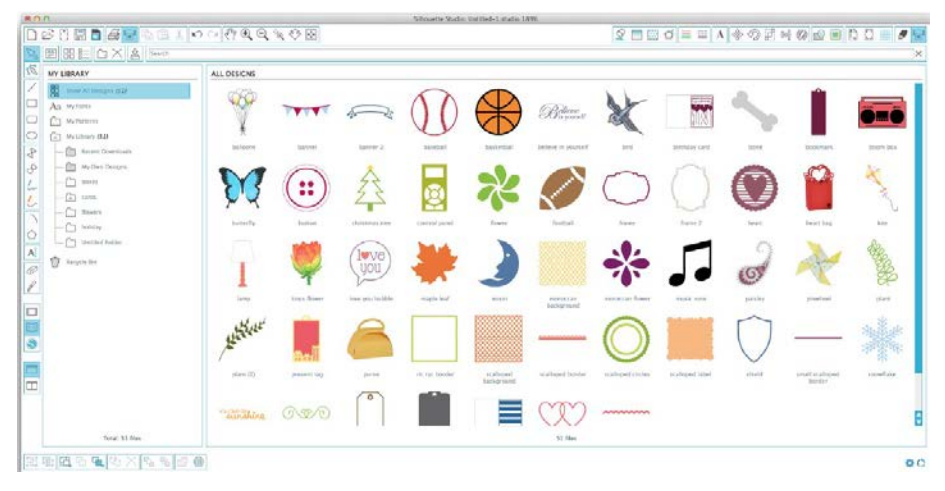

Klicken Sie auf das Symbol neben dem Meine Bibliothek Ordner, um den Ordner [1] zu erweitern und den Inhalt anzuzeigen. Dieser Ordner enthält die 100 freien Designs.

# 88

Um die Ansicht der Designs in dem rechten Fenster zu ändern, kann die Schaltfläche als Icons anzeigen oder als Liste anzeigen gewählt werden. In der Listensicht kann man nach Namen, Art des Designs, Künstler oder dem Datum des Herunterladens sortieren.

## Designs ordnen

Um die Verwaltung Ihrer Designs zu erleichtern, können Sie innerhalb Ihrer Meine Bibliothek Schaltfläche neue Ordner für Ihre Designs anlegen.

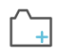

Nachdem Sie den Ordner Meine Bibliothek markiert haben, klicken Sie einfach auf die Neuer Ordner Schaltfläche und geben anschließend den Namen des neuen Ordners ein. Diese Schaltfläche ist oberhalb von dem Fenster Meine Bibliothek zu finden.

Wählen Sie den Meine Bibliothek Ordner ein weiteres Mal, um die 100 Designs, die Sie bereits besitzen, anzuzeigen.

Sie können jedes Design vom rechten Fenster in Ihrem neu erstellten Ordner, der sich auf der linken Seite befindet, ziehen und ablegen. Die Zahl in der Klammer neben jeden einzelnen Ordner zeigt an, wie viele Formen in jedem Ordner vorhanden sind.

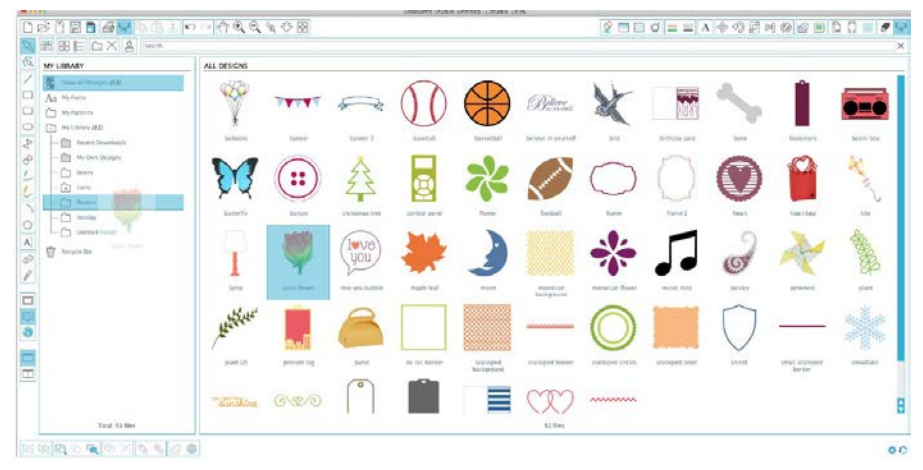

## Silhouette Cloud

Silhouette Cloud arbeitet Hand in Hand mit Silhouette Studio® um alle Ihre Designs auf mehreren Geräten aktuell zu halten. Sie können bis zu fünf Geräte mit Ihrem Cloud-Konto synchronisieren. Wenn Sie nicht mehrere Geräte verwenden, ist Silhouette Cloud nützlich bei der Sicherung Ihrer Entwürfe und bei der Notwendigkeit einer Wiederherstellung.

In Silhouette Cloud gibt es unbegrenzten Speicherplatz für Silhouette Design Store-Downloads. Es steht 1 GB für benutzerdefinierte Inhalte zur Verfügung. Für Club-Silhouette Mitglieder stehen 5 GB Speicherplatz für benutzerdefinierte Inhalte zur Verfügung.

Um Ihre Dateien zu synchronisieren, ziehen Sie sie auf das Cloud-Symbol im Bibliothek-Ordner. Die Software fordert Sie auf sich mit Ihrem Silhouette Konto bei der Cloud anzumelden. Sobald Sie sich angemeldet haben, startet Ihre Cloud und Ihre Entwürfe werden synchronisiert.

Ihre Cloud-Bibliothek ist über einen eigenen Ordner in der Bibliothek verfügbar. Sie haben die Möglichkeit, ihre Designs unter Ihrem lokalen Benutzerordner oder in Ihrer Cloud-Bibliothek zu speichern, die nach Ihrem Silhouette Konto E-Mail benannt ist. Dateien die im lokalen Benutzerordner gespeichert werden stehen nur auf diesem Gerät zur Verfügung.

### Designs suchen

An der oberen Seite von dem Mein Bibliothek Fenster befindet sich ein Suchfeld. Um ihre Bilder-Bibliothek durchzusuchen, klicken Sie einfach auf das Textfeld und tippen ein Stichwort ein. Die Suchergebnisse werden auf der rechten Seite von dem Mein Bibliothek Fenster angezeigt.

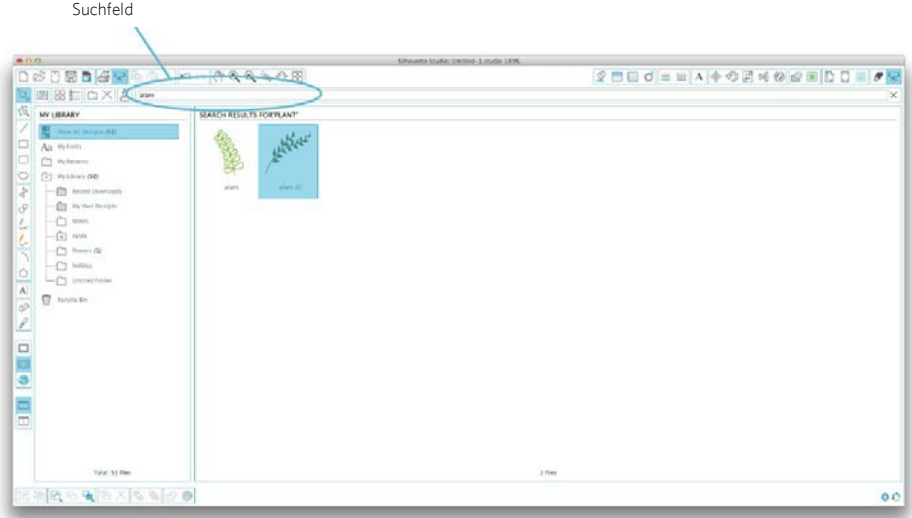

Wenn Sie die Stichwörter und die Beschreibung für eine Form, die Sie suchen, gerne sehen möchten, dann klicken Sie mit der rechten Maustaste (STRG-Klick auf Mac ®) und wählen Eigenschaften anzeigen. Im unteren Teil des Meine Bibliothek Fensters finden Sie Details über die ausgesuchte Form. Formen, die von dem Silhouette Online- Store heruntergeladen werden, enthalten mehrere Stichwörter und eine Beschreibung oder auch Anleitung.

### Designs von Meiner Bibliothek verwenden

Navigieren Sie zu einem Design innerhalb der Ordner von Meine Bibliothek, das Sie gerne schneiden möchten. Durch ein Doppelklicken auf dieses Design können Sie es auf Ihrer Seite innerhalb des Programms platzieren.

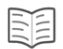

Dadurch wird Meine Bibliothek automatisch geschlossen aber kann problemlos wieder geöffnet werden durch das Klicken der Meine Bibliothek Schaltfläche auf der linken Symbolleiste.

Damit Sie Meine Bibliothek schließen können ohne ein Design einzufügen, klicken Sie einfach auf die Schaltfläche Schließen in der oberen rechten Ecke von der Meine Bibliothek Fläche.

# Neue Formen herunterladen

## Verbinden mit dem Silhouette Online-Store

Der Silhouette Online-Store bietet Tausende von Designs an, die Sie mit Ihrer Silhouette ausschneiden können, von einfachen Zuschnitten bis hin zu aufwendigen Mustern und Designs. Die meisten Formen kosten nur 99¢. Generell wird auch jede Woche eine kostenlose Form gepostet.

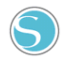

Durch das Klicken auf die Schaltfläche Silhouette Online-Store anzeigen auf der linken Seite der Symbolleiste, erhalten Sie Zugang du dem Silhouette Online-Store.

Das kostenlose Design der Woche wird auf der Homepage, die erscheint, angezeigt.

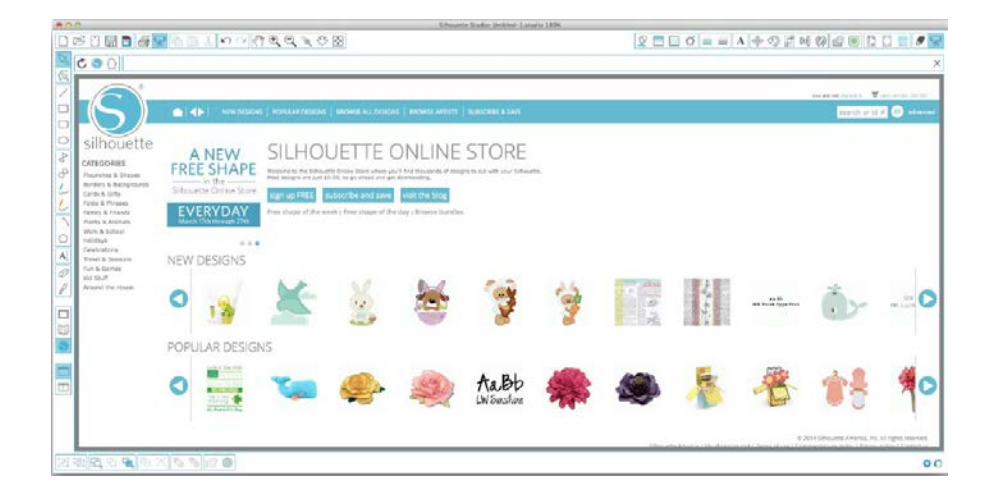

## Neue Designs durchsuchen

Die Silhouette Design Store Website funktioniert wie auch jede andere Website. Durch das Klicken von verschiedenen Links kann man Neuerscheinungen, beliebte Designs etc. durchstöbern. Die Homepage enthält beliebte und neue Designs, für die Sie sich vielleicht interessieren.

Als Erstes möchten Sie vielleicht versuchen, das kostenlose Design der Woche herunterzuladen – dieses Design kann durch dasKlicken des Bildes oder des Links Free Shape of the Week (kostenloses Design der Woche) gefunden werden. Sie können aber auch nach dem kostenlosen Design mit dem Dateinamen "2647" suchen.

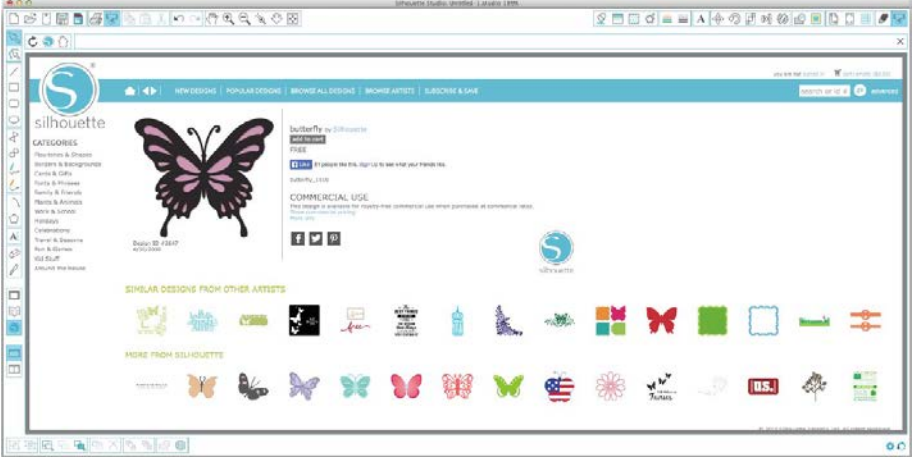

Klicken Sie auf das Design in den Suchergebnissen, um sich die Details über das Design anzuschauen. Klicken Sie auf die "Add to Cart" (In den Einkaufswagen) Schaltfläche, um dieses kostenlose Design in Ihren Einkaufswagen zu legen.

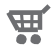

Klicken Sie auf das Einkaufswagen-Symbol in der oberen rechten Ecke des Fensters, um Ihren Warenkorb zu sehen. Ihr Warenkorb sollte die Summe von \$0.00 anzeigen.

Danach klicken Sie auf die "Checkout" (zur Kasse) Schaltfläche, um fortzufahren. Als nächstes werden Sie aufgefordert, sich anzumelden bevor Sie das Design herunterladen können. Das Erstellen eines neuen Kontos dauert nur wenige Sekunden. Klicken Sie auf den "Sign up free" Link auf der Login-Seite, um ein neues Konto zu erstellen.

#### Konto erstellen

Sie können von verschiedenen Konten wählen. Vielleicht möchten Sie ein Abonnement erwerben, sobald Sie sich mit dem Silhouette Design Store besser auskennen. Mit einem Abonnement können Sie Dutzende von Designs jeden Monat herunterladen.

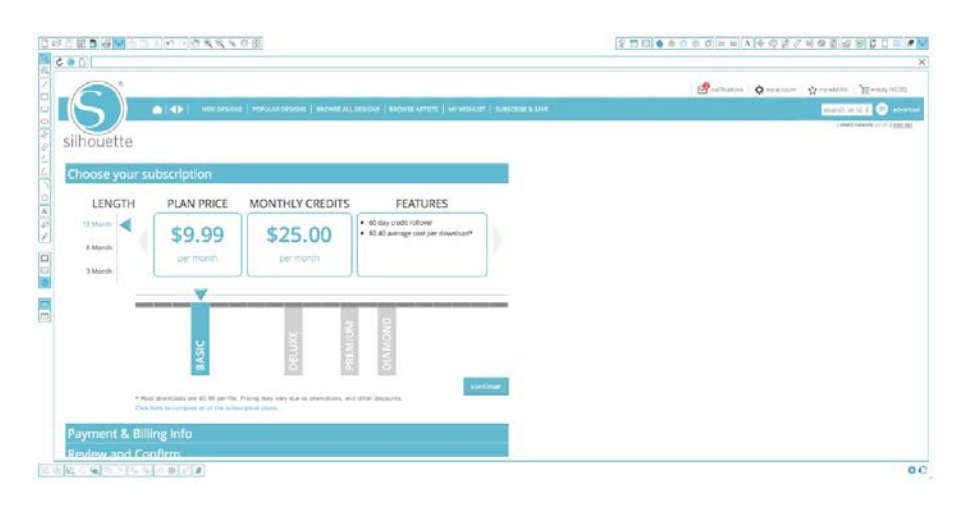

Um ein kostenloses Konto zu erstellen und Designs einzeln zu kaufen, müssen Sie die "Sign up FREE" Option wählen.

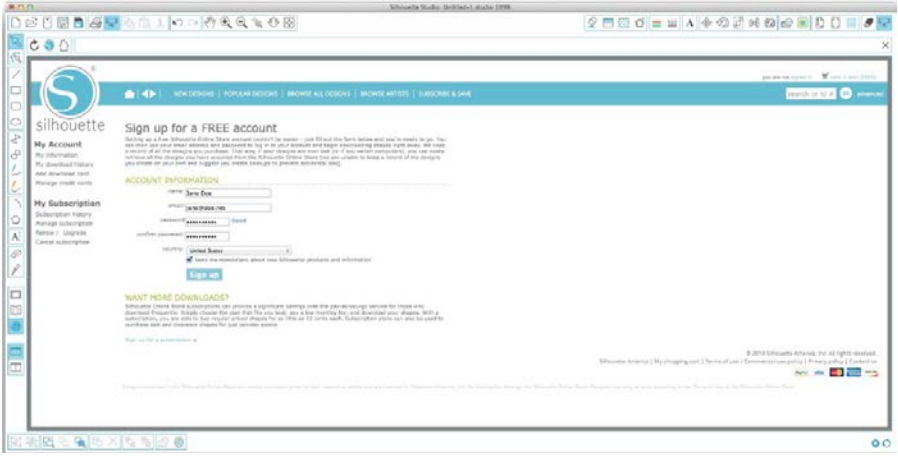

Um ein Konto zu erstellen, müssen Sie Ihren Namen, Ihre E-Mail-Adresse und ein Passwort eingeben. Nachdem Sie diese Information eingegeben haben, müssen Sie auf die "Sign Up" (Registrieren) Schaltfläche klicken.

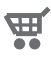

O Sobald Sie Ihr Konto erstellt haben, können Sie wieder auf Ihren Warenkorb zugreifen und die checkout (zur Kasse) Schritte wiederholen. Bei jedem Herunterladen eines Designs werden Sie aufgefordert, Ihr Passwort nochmals einzugeben.

Um mit dem Herunterladen fortzufahren, müssen Sie Ihr Passwort noch einmal eingeben.

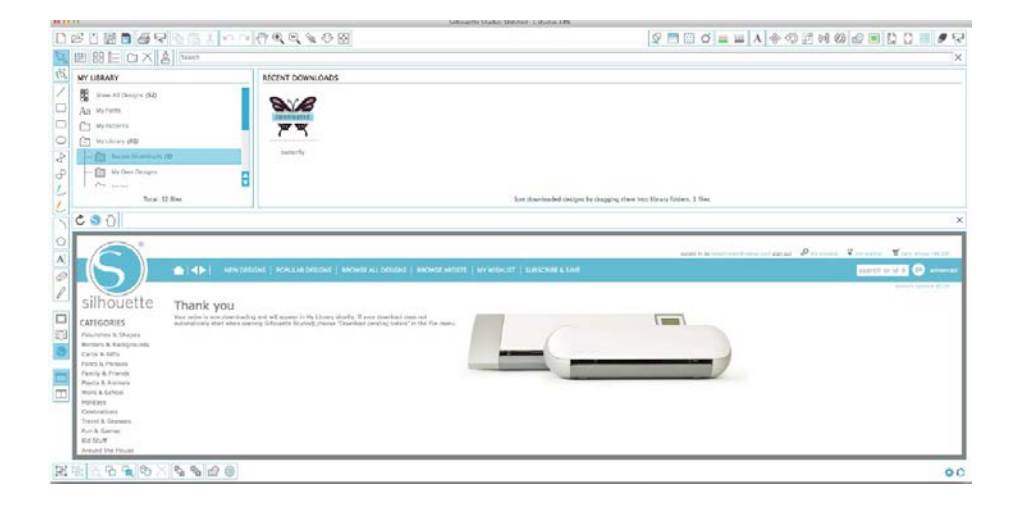

Während des Herunterladens des Designs wird dieser Vorgang in dem Jüngsten Downloads Fenster innerhalb von dem Meine Bibliothek Fenster angezeigt und das heruntergeladene Design wird sichtbar. Jedes neue Design, das Sie von dem Silhouette Design Store herunterladen, wird speziell in diesem Ordner angezeigt und kann zu einem Ordner Ihrer Wahl verschoben werden.

Doppelklicken Sie auf Ihr neu heruntergeladenes Design, um es in das aktuelle Dokument einzufügen.

#### Verwenden Ihrer Probeabonnement-Karte

Wenn Sie Ihren Silhouette mit einer Probeabonnement-Karte erhalten haben, können Sie diese verwenden, um Designs im Silhouette Online-Store zu erwerben. Dazu klicken Sie auf den 'My Account'-Link im oberen Bereich einer beliebigen Seite innerhalb des Stores.

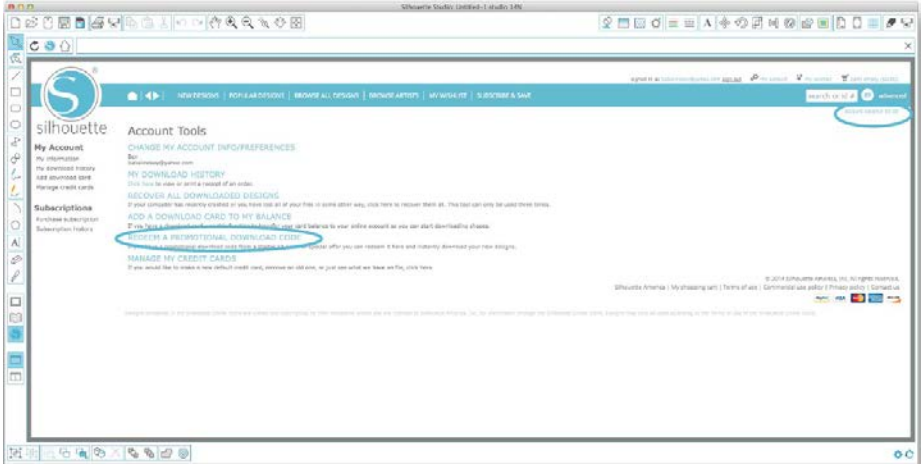

Auf der Seite My Account klicken Sie auf den Link 'REDEEM A PROMOTIONAL DOWNLOAD CODE'. Es wird ein Fenster erscheinen, in dem Sie den Code eingeben können, welchen Sie auf der Rückseite Ihrer Probeabonnement-Karte finden. Geben Sie Ihren Aktionscode ein und betätigen Sie die Schaltfläche 'Apply Card'. Die Probeabonnement-Karte ermöglicht Ihnen ein Basis- Abonnement des Silhouette Online-Stores für 1 Monat. Sobald Ihr Probeabonnement aktiviert wurde, wird die Karte nicht länger benötigt und kann entsorgt werden.

Ihre verfügbaren Abonnement-Credits können Sie im oberen rechten Bildschirmbereich unter der Suchleiste einsehen.

# Verwenden des USB Anschluss mit Silhouette CAMEO®

# Auf USB speichern

Öffnen oder ändern Sie ein Design in der Silhouette Studio® Software.

Ändern Sie die Größe und die Position Ihres Entwurfes so, wie Sie wünschen, dass es geschnitten wird. Stecken Sie ein USB-Speichergerät in Ihrem Computer.

Gehen Sie auf die Datei> Speichern unter Option (oder Strg + Umschalt + S) und speichern Ihr Design auf dem USB-Speichergerät.

Entfernen Sie das USB-Speichergerät von Ihrem Computer.

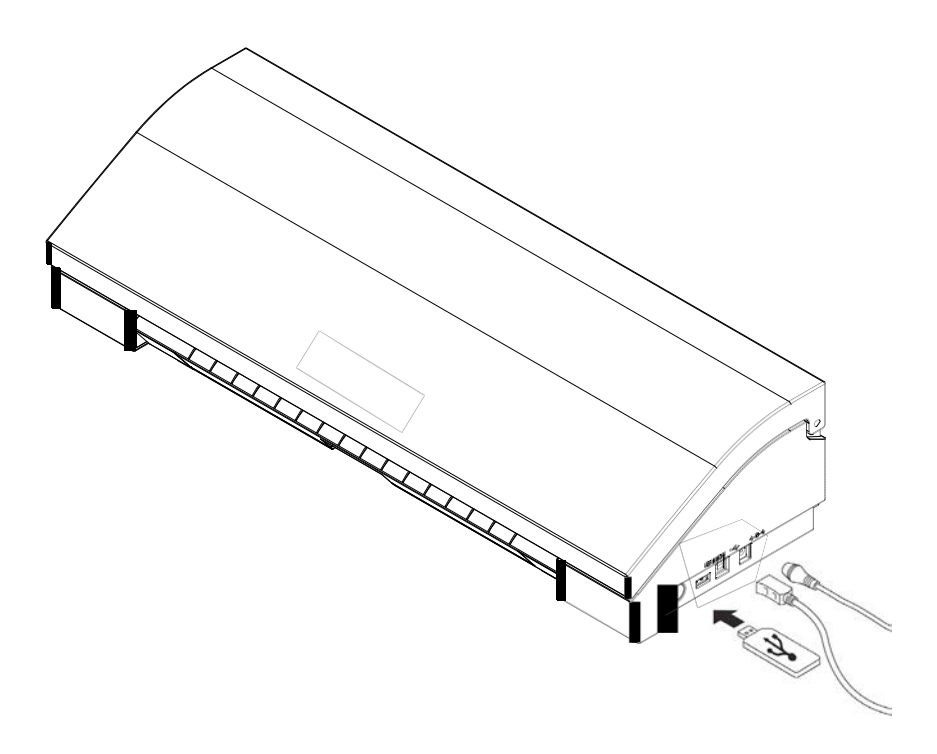

# Verwenden von USB mit Silhouette CAMEO®

Bei eingeschaltetem Silhouette Cameo®, stecken Sie Ihre USB-Speichergerät in den Schlitz an der Seite der Maschine. Legen Sie das Material in den Silhouette.

Mit dem USB-Speichergerät eingesetzt und Ihre Schneidematte / Medium geladen, wird ein USB-Menü auf dem Bildschirm angezeigt. Drücken Sie die USB-Taste in der unteren linken Ecke.

Von hier aus werden die Dateien auf dem Gerät durchsuchen und Sie können das gewünschte Bild wählen. Oben im Display sehen Sie ein Bild von Ihrer Datei, um das richtige Design zu wählen.

Mit "Change Einstellungen1" und "Change Einstellungen2" erhalten Sie Zugriff auf Ihre Schnitt-Einstellungen für jeden Werkzeughalter. Ihre Schnitt-Einstellungen werden gespeichert, wenn Sie Ihre Datei in Silhouette Studio® speichern, aber Sie können sie anpassen, wenn nötig. Sie können hier auch einen Test Schnitt ausführen.

Wenn Sie bereit sind, drücken Sie die Taste Senden. Ihr Design wird dann nach Ihren Vorgaben geschnitten.

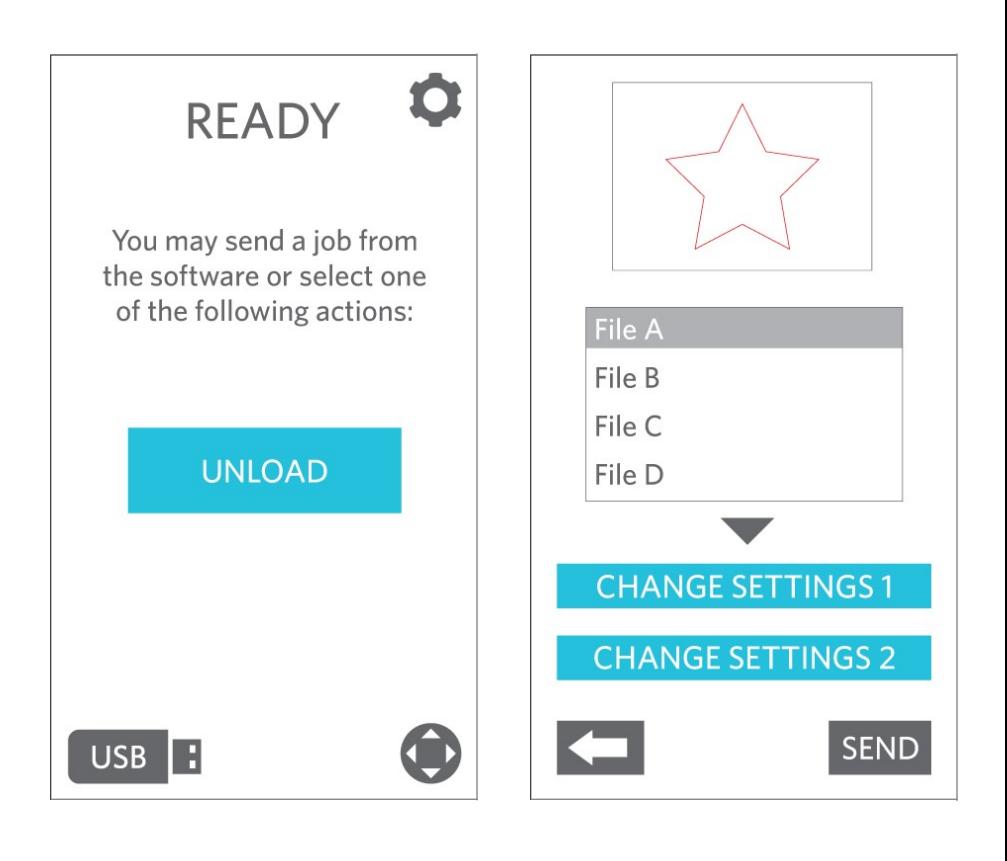

## Silhouette CAMEO® Sicherheitsvorkehrungen

- Halten Sie Silhouette CAMEO® außerhalb der Reichweite von Kindern.
- Lesen Sie dieses Dokument und bewahren Sie es für die Zukunft auf.
- Silhouette CAMEO® ist ein elektronisches Schneidewerkzeug und erfordert sorgfältige Handhabung und Gebrauch. Zur Vermeidung von Verletzungen oder Schäden an der Maschine, lesen Sie bitte folgende Vorsichtsmaßnahmen.

Für die sichere und korrekte Verwendung von Silhouette CAMEO®, und um menschliche Verletzungen und Sachschäden zu verhindern, muss besonders auf jede einzelne der folgenden Sicherheitsvorkehrungen in diesem Dokument geachtet werden. Die<br>Nichtbeachtung dieser Vorsichtsmaßnahmen kann zur Nichtigkeit der Garantie des Produktes oder zur Ungültigkeit jeglicher persönlichen oder Sachschäden Haftungen führen.

#### Konventionen in diesem Handbuch **Beschreibung der Sicherheitssymbole**

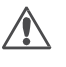

Das <a>Symbol zeigt Informationen an, die besondere Aufmerksamkeit erfordern (einschließlich Warnungen).

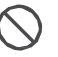

Das  $\bigcirc$  Symbol zeigt an, dass eine Aktion streng verboten ist.

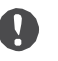

Das  $\bigcirc$  Symbol, ob neben einem Bild oder in einem Text, zeigt eine Aktion, die ausgeführt werden muss.

#### Sicherheitsvorkehrungen AWARNUNG

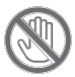

Berühren Sie keine beweglichen Teile während der Silhouette schneidet.

 Halten Sie Hände und andere Objekte von den beweglichen Teilen der Maschine fern sobald sie angeschlossen ist.

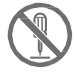

#### Den Silhouette nicht zerlegen, reparieren oder umbauen.

Manipulationen an der Hardware der Silhouette können aufgrund von undichten Stellen im Stromkreislauf elektrische Schläge oder Brände herbeiführen. Wenn Ihr Silhouette repariert werden muss, wenden Sie sich bitte an den Kundendienst von Silhouette.

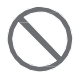

Schließen Sie die Silhouette nicht an einer nicht-ausgelegten Stromversorgung an. Bei der Verwendung einer anderen Versorgungsspannung kann es, aufgrund von undichten Stellen im Stromkreislauf, zu einem Stromschlag führen oder eine Brandgefahr hervorrufen.

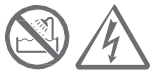

Verwenden Sie den Silhouette nicht an einer Stelle, an der sie Wasser, Feuchtigkeit oder Staub ausgesetzt werden könnte.

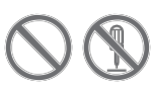

Wenn der Silhouette anfängt zu rauchen, zu heiß wird, von ihr ein seltsamer Geruch ausgeht, oder sonst etwas Ungewöhnliches geschieht, bitte sofort den Betrieb einstellen. Ziehen Sie den Netzadapter aus der Steckdose. "Verwenden des Silhouette CAMEO® bei Überhitzung kann zu einem Brand oder zu einem elektrischen Schlag führen ". Versuchen Sie nicht, die Silhouette selbst zu reparieren.

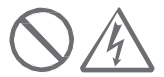

#### Lassen Sie keinen Staub oder Metalle in den Netzstecker. Ein verschmutzter Netzstecker kann, aufgrund von undichten Stellen im Stromkreislauf, zu einem Stromschlag führen oder eine Brandgefahr hervorrufen.

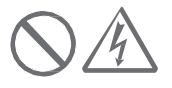

Verwenden Sie den Netzadapter nicht wenn das Netzkabel beschädigt ist. Verwendung von einem beschädigten Netzkabel oder Netzadapter kann elektrische Schläge oder Brände herbeiführen. Ersetzen Sie beschädigte Netzkabel und Netzadapter.

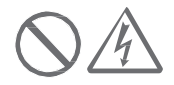

#### Verwenden Sie nur den Netzadapter der in der Verpackung von Silhouette CAMEO® mitgeliefert wird.

Die Benutzung von anderen Netzadaptern kann zu Fehlfunktionen führen, und dementsprechend zu einem Brand oder zu einem elektrischen Schlag führen. Vergewissern Sie sich immer, den Netzadapter an den Cameo anzuschließen, bevor Sie den Netzstecker an die Steckdose anschließen.

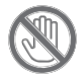

#### Die Silhouette Klinge ist scharf.

"Gehen Sie vorsichtig und mit Sorgfalt mit dem der Klinge um, und berühren Sie nicht die Klinge."

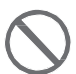

Verwenden oder lagern Silhouette CAMEO® nicht an einem Ort mit direkter Sonneneinstrahlung oder mit direkter Belüftung einer Klimaanlage oder Heizung. Übermäßige Hitze, Staub und/oder Luftfeuchtigkeit kann zu Fehlfunktionen der Maschine führen.

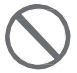

Verwenden Sie den Silhouette CAMEO® nicht an Orten, an denen er übermäßigen Vibrationen oder elektrischem Rauschen ausgesetzt ist.

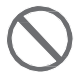

Ziehen Sie nicht am Kabel um den Netzadapter der Silhouette zu entfernen

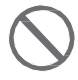

"Wenn ein Fremdkörper oder eine Fremdsubstanz in den Silhouette während des Betriebes gerät, beenden Sie das aktuelle Projekt indem Sie die Maschine ausschalten". Versuchen Sie nicht, den Fremdkörper zu entfernen oder weiterzuschneiden.

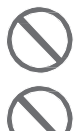

Versuchen Sie nicht Silhouette CAMEO® mit Schmieröl zu schmieren. Der Silhouette erfordert keine Schmiermittel oder flüssige Substanzen um normal zu arbeiten.

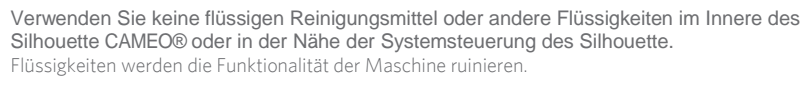

Lassen Sie immer genug Platz um Silhouette CAMEO® während des Betriebs, damit die Maschine, die Ustenlilen und das Schneideblatt keine umliegenden Objekte berühren kann.

Lagern Sie den Silhouette CAMEO® in einer Distanz von mindestens 3 Meter von Licht oder Wärmequellen.

Verwenden Sie immer die richtige Einstellung der Klinge entsprechend des Materials, welches Sie schneiden.

Wenn die Einstellung zu tief ist, kann dies dazu führen, dass das Schneideblatt abgenutzt wird und dementsprechend die Schneideleistung ins Negative beeinflussen.

Wenn Sie manuell das Schneiderad verschieben, seien Sie vorsichtig und machen Sie langsame Bewegungen um keine Schaden an der Hardware der Silhouette zu verursachen.

Für Fragen oder Anliegen wenden Sie sich bitte an den Silhouette Kundendienst support@silhouetteamerica.

# Weitere Informationen

#### Vollständige Bedienungsanleitung

Das vollständige, illustrierte Handbuch ist innerhalb von Silhouette Studio® zu finden, unter der Option Hilfe ->Benutzerhandbuch.

### **Webseite**

Besuchen Sie den Tutorial-Bereich auf der www.silhouetteamerica.com Website, um Hilfe für spezifische Funktionen und um Schritt-für-Schritt Anleitungen zu finden, z. B. für das Schneiden von verschiedenen Medientypen mit Silhouette CAMEO®.

#### Blog

Besuchen sie den offiziellen Silhouette Blog unter blog.silhouetteamerica.com, um neue Ideen für Projekte zu bekommen, die Sie erstellen möchten. Viele der Blog-Beiträge enthalten Schritt-für-Schritt Anleitungen für fortgeschrittene Nutzungsmöglichkeiten der Silhouette Produkte und Software.

#### Newsletter

Sie können Sich auf der Webseite von www.silhouetteamerica.com für den Newsletter anmelden, um Produkt-Updates und spezielle Angebote über E-Mail zu erhalten.

#### Kundendienst

Falls Sie weitere Fragen haben, nehmen Sie einfach Kontakt auf mit unserem Kundendienst:

Silhouette America, In[c.](mailto:support@silhouetteamerica.com) [support@silhouetteamerica.com](mailto:support@silhouetteamerica.com) (800) 859-8243 (US only) (801) 983-8937